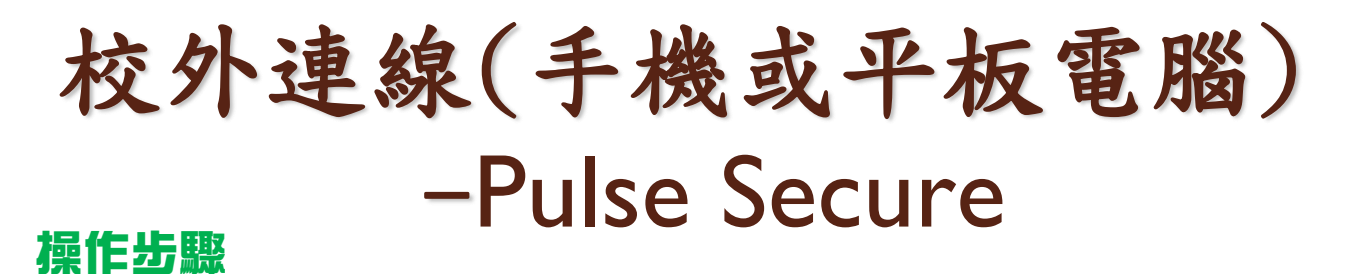

1.請於手機或平板電腦中App Store或Google Play商店搜尋"Pulse Secure", 並且安裝【Ivanti Secure Access Client】。

## Ivanti Secure **Access Client Pulse Secure** 超過 100萬  $3+$  $3.4*$ 次 1899 則評論 ① 3 歲以上 ⊙ 下載次數 安裝 關於這個應用程式  $\rightarrow$ 連接以使用 Ivanti Secure Access, 這是一款一體 式 BYOD 和 VPN 客戶端

## For Android For Apple iOS

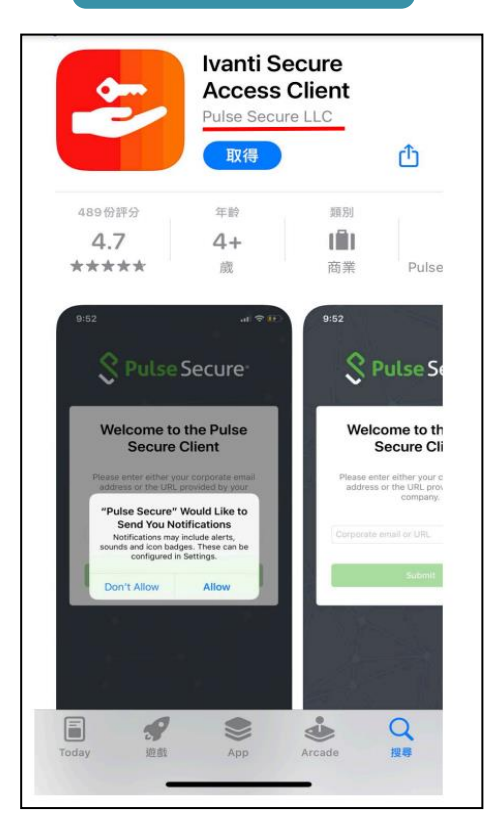

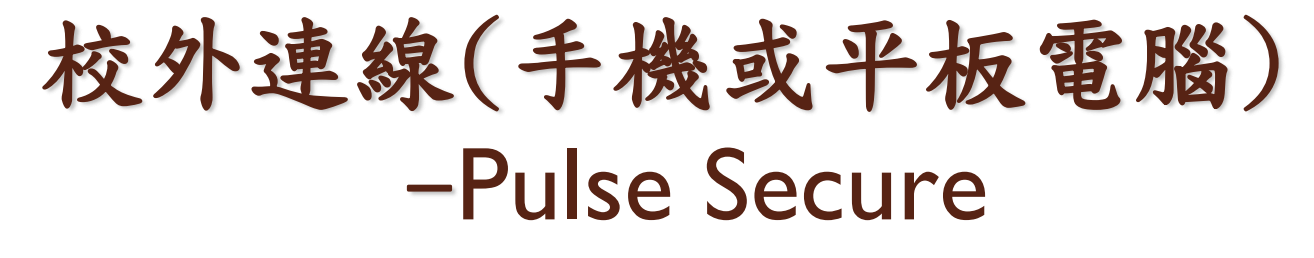

2.開啟後在【URL】中輸入" 163.15.65.109/nc ,按下【連接】。

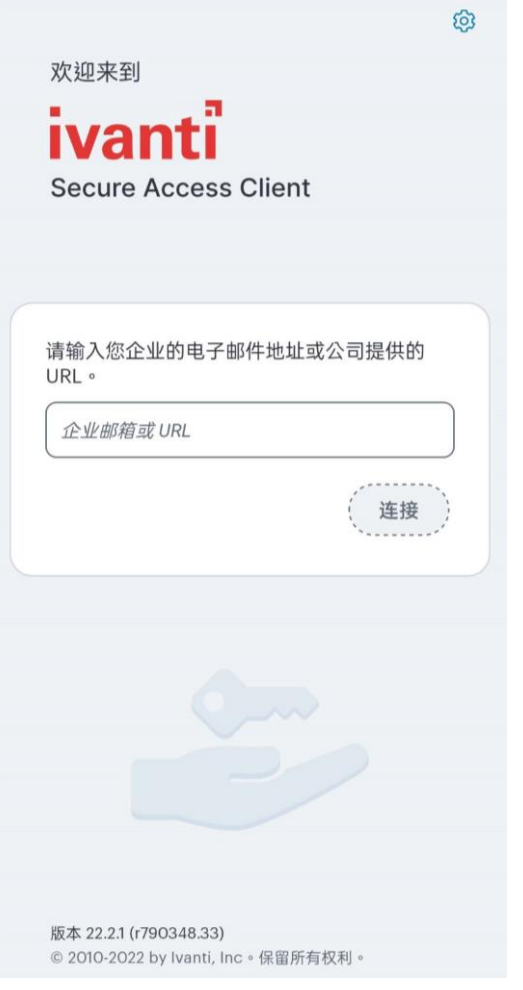

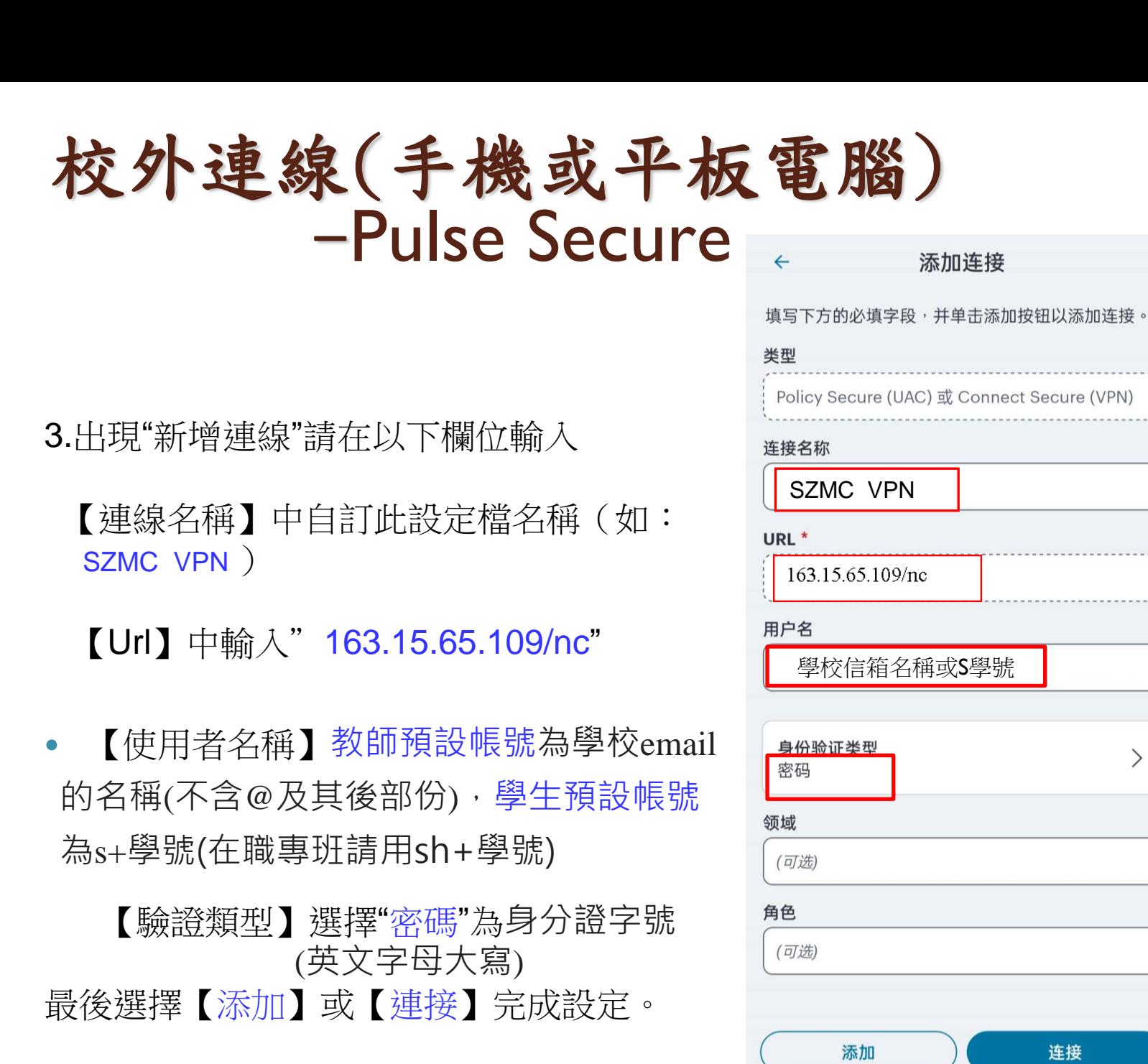

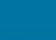

## 校外連線(手機或平板電腦) -Pulse Secure

4.使用時按下"連接",再輸入帳號(學校信箱名稱或s學號)及密碼(基本設定為身份證字號, 英文字母大寫),再按下"Sign In"即可!

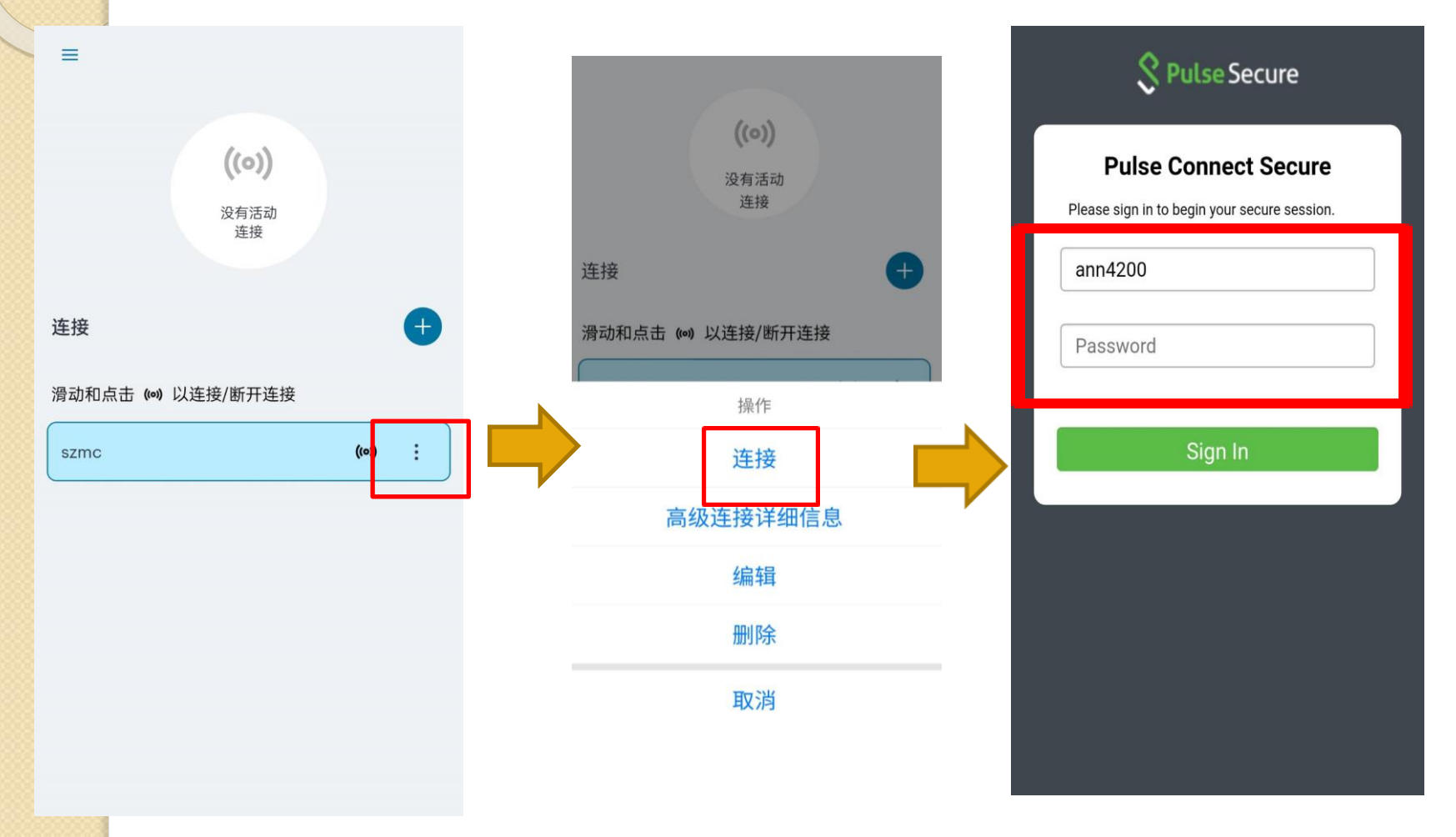

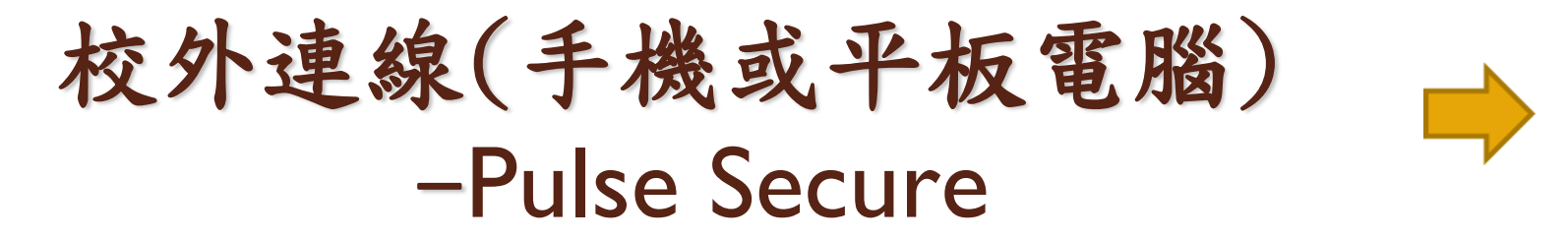

5.連線成功後,螢幕上方會出現 • 鑰匙符號,顯示"活動連接",再開啟"樹 人醫專圖書館"網頁,進行資料庫檢索。 6.若資料檢索完畢後,請記得回首頁,按下"斷開連接",登出學校網域。

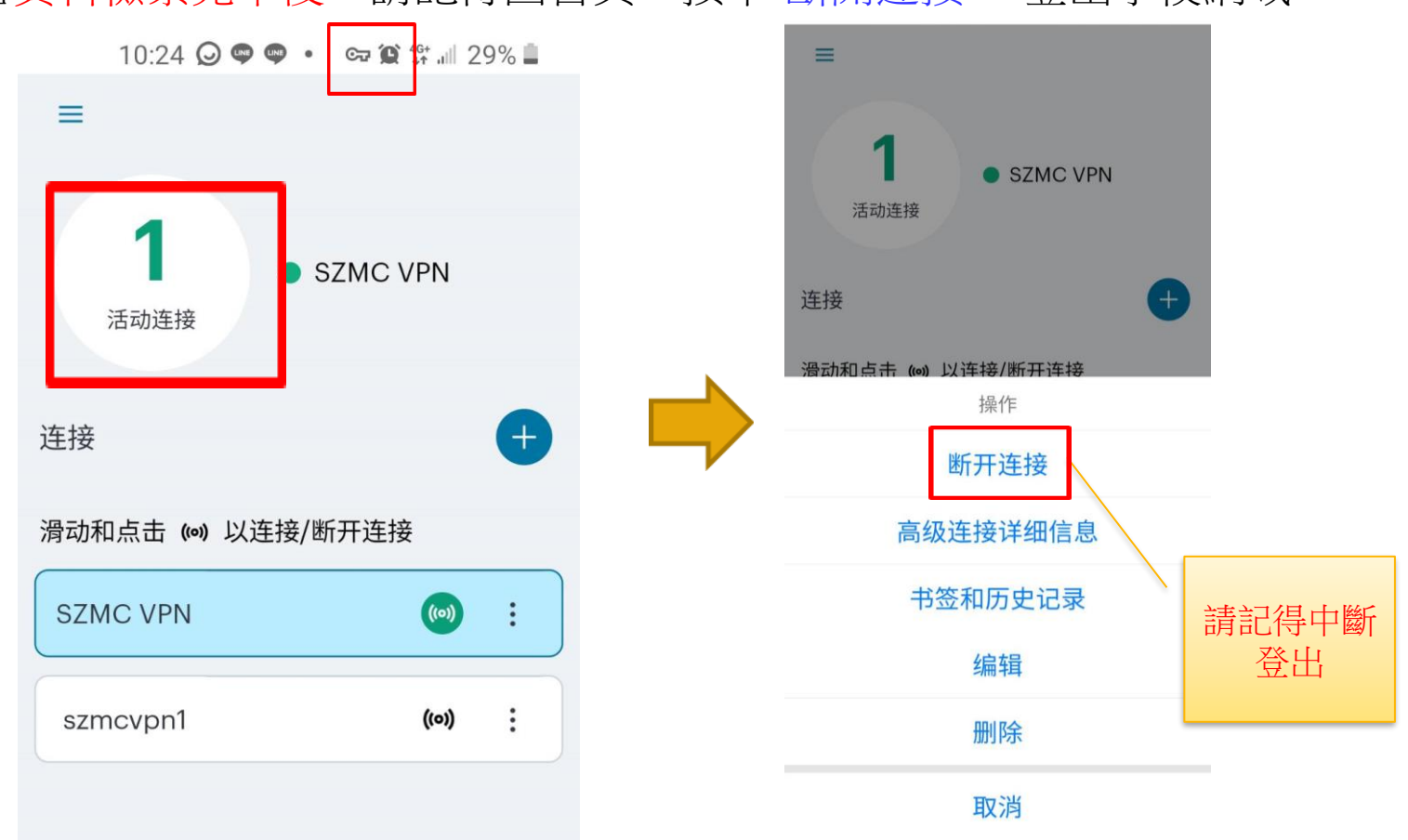